1. ネットワークに接続(学内・学外は問いません)したら、以下のページを開きます。

https://www.lib.hiroshima-u.ac.jp/?page\_id=257

または HOME > データベース > データベース一覧

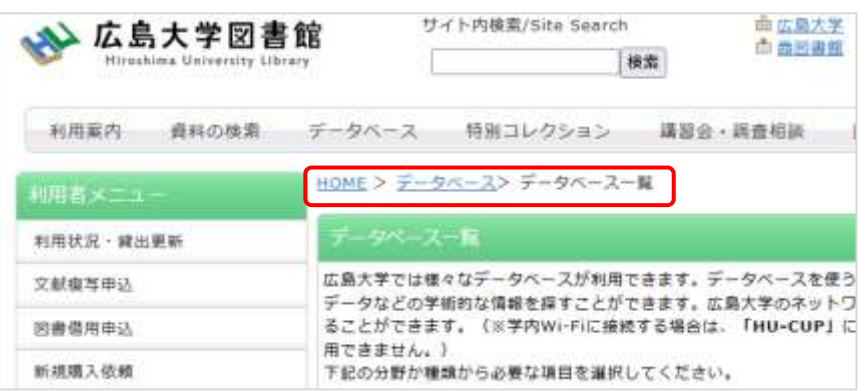

2. Westlaw classic を探して、詳細表示します。

```
Westlaw classic (前Westlaw Next)(Thomson Reuters)
アメリカ法を中心とする外国法情報データベース。法律情報に加えて海外新聞, TVニュース, 雑誌等約4,000タイトルが
検索・閲覧できる。
Chicago Tribune (1985~), Daily Mail (2000~), Daily Mirror (1998~), Daily Telegraph (2001~), The
Economist (2003.11~), Guardian (1985~), Independent (2000~), International New York
Times (1997~), Los Angeles Times (1985~), The Observer (1994.8~), Sunday Telegraph (2001~),
USA TODAY (1989~), Washington Post (1978~), 他多数
【重要なお知らせ】(2024.2.29)
*学内・学外を問わず、広大IDでのログインによるアクセスが可能です。
 Westlaw classic (広大IDでログイン)
  ログイン手順は こちら
*2024年4月からは学内IP認証での利用はできなくなります。
 <学内でも広大IDでのログインが必要になります>
```
3.「Westlaw classic (広大 ID でログイン)」をクリックします。

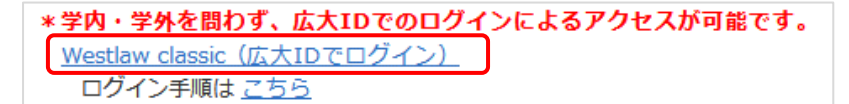

または以下の URL を入力してアクセスします。

https://signon.thomsonreuters.com/federation/Gakunin?entityid=https://idp.hiroshima-

u.ac.jp/idp/shibboleth&returnto=https://www.westlaw.com

4. 広大 ID とパスワードを入力して、「ログイン」をクリックします。

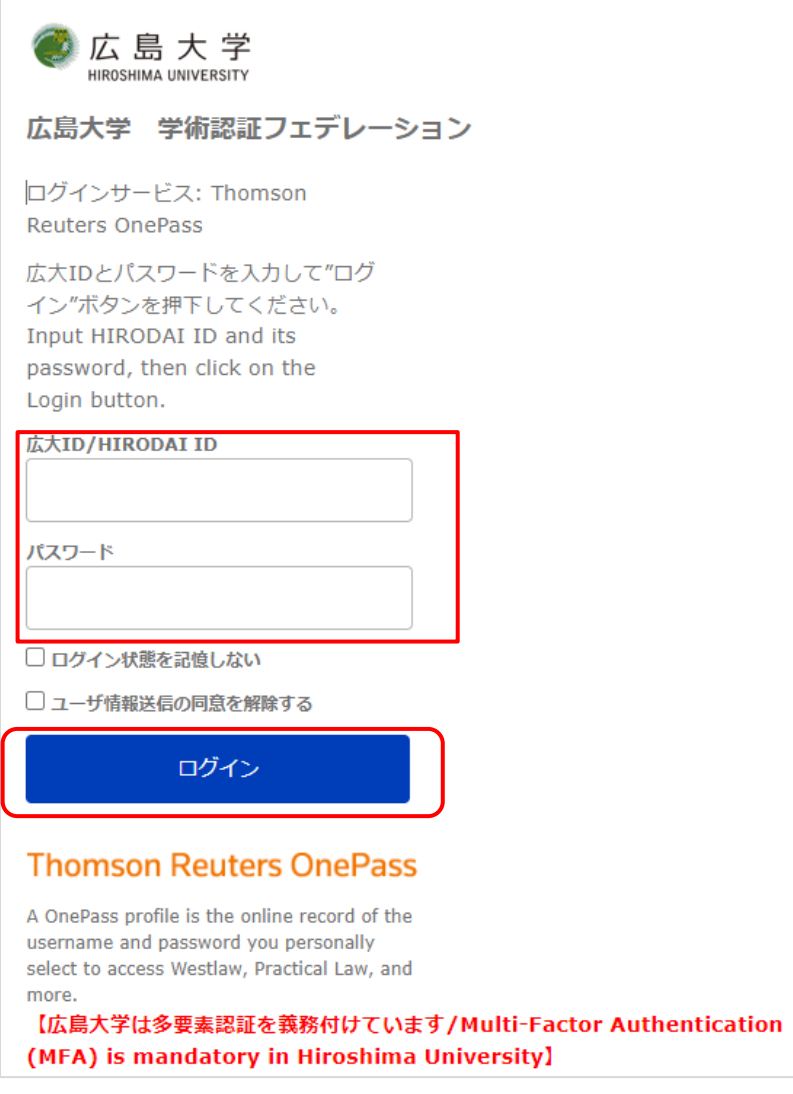

\*学外ネットワーク接続の場合は、つづいて多要素認証も行います。

## 5. 氏名(ローマ字)と E-mail アドレスを入力して、「Continue」をクリックします。

\*ログインのたびに入力が必要です。ブラウザに記憶させておくと次回に入力の手間が省けます。

## First time registration

Please enter the following information to enable a personalized experience on Westlaw.

We ask for your name and email address to authenticate you into Westlaw as an individual user. If you prefer, you can instead enter text, which does not identify you (see further information here). Providing your personal details amounts to consent to our using them as described in our Privacy Statement, which also explains how you can subsequently change your details or replace them.

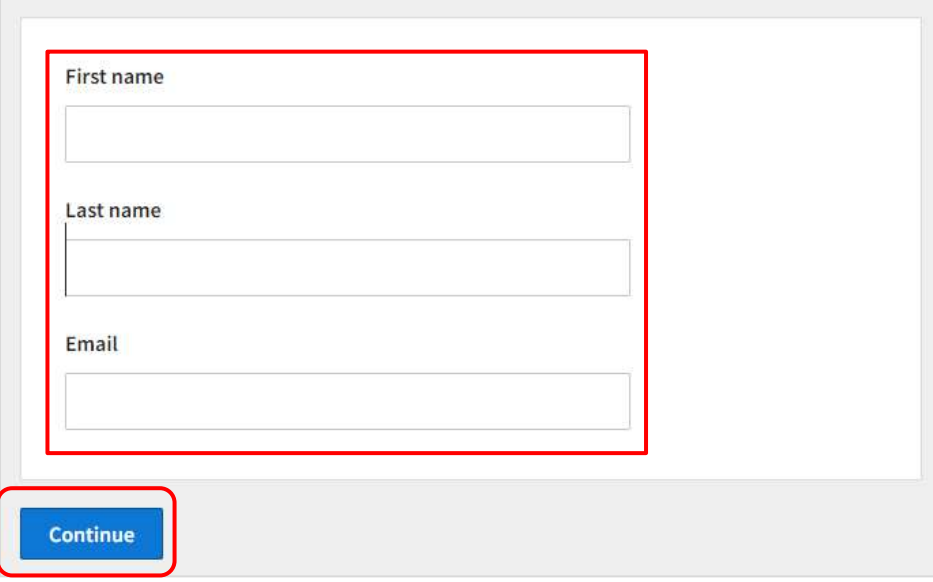

6.「Client ID」へ任意の文字列を入力して、「Continue」をクリックします。

\*半角の英数字・記号のみ(全角文字は不可)。入力しないと次に進めません。

〔参考〕Client ID とは、本来は調査業務に対して、ご自分の"クライアント"を区別するためのも のです。

「①任意の文字列の入力」「②毎回同じ/異なる文字列」でかまいません。

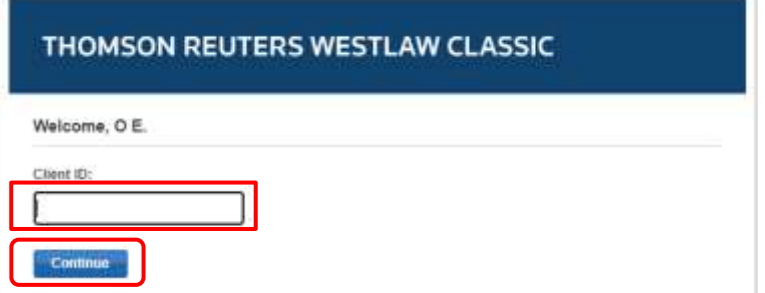

7. 正常に進めば Westlaw classic のトップ画面が表示されます。

\*5.6.で時間がかかりすぎたり、誤った入力をすると、新たな認証を求める画面が表示されること があります。その時は画面を閉じて 3.からの手順を行います。

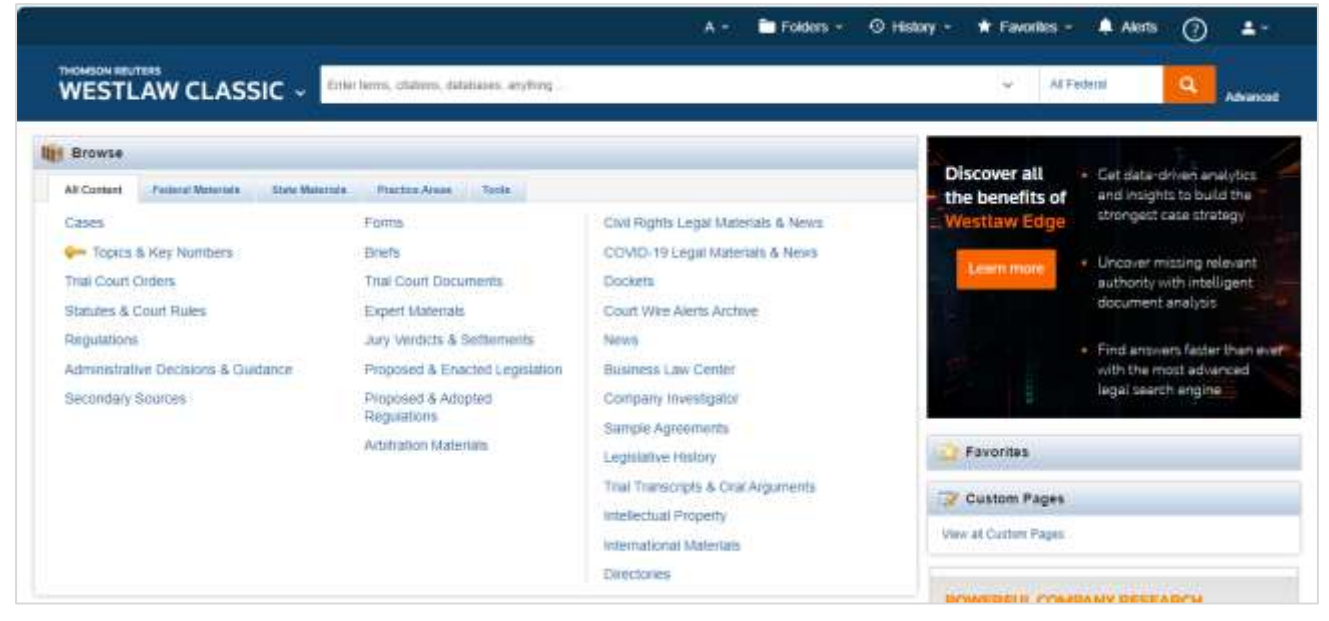

\*広島大学が契約している Westlaw classic かどうかを確認するには、

(1)トップ画面右上の「Profile Settings」アイコンをクリックします。

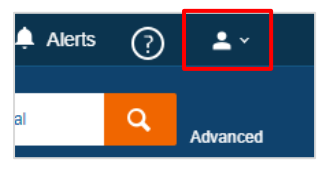

(2)「My Content」をクリックします。

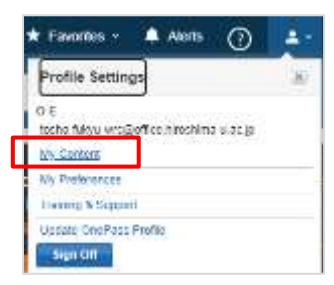

(3)「広島大学」の表示を確認します。

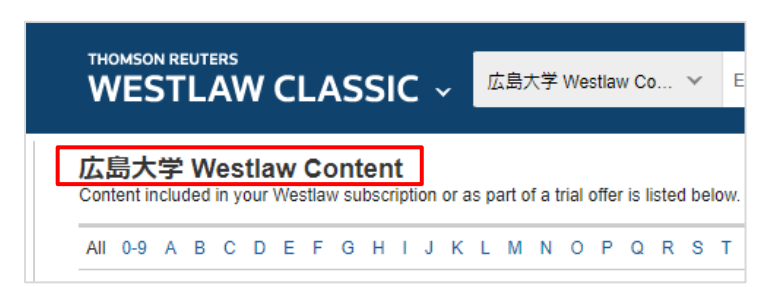

- 8. ログアウト方法
- \*ブラウザを閉じただけではログアウトできません。必ず以下の手順でログアウトを行います。 (1)トップ画面右上の「Profile Settings」アイコンをクリックします。

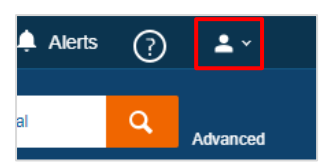

(2)「Sign Off」をクリックします。

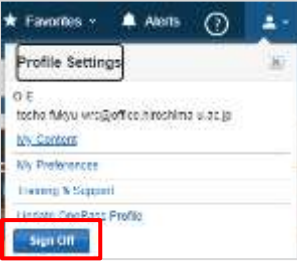